GE Fanuc Automation Inc.

# Series 90 Ethernet

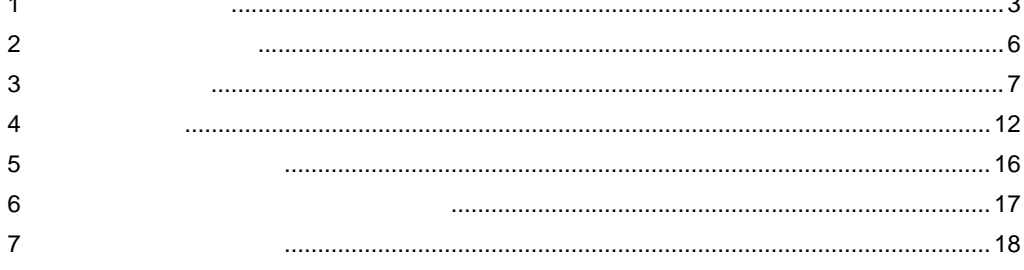

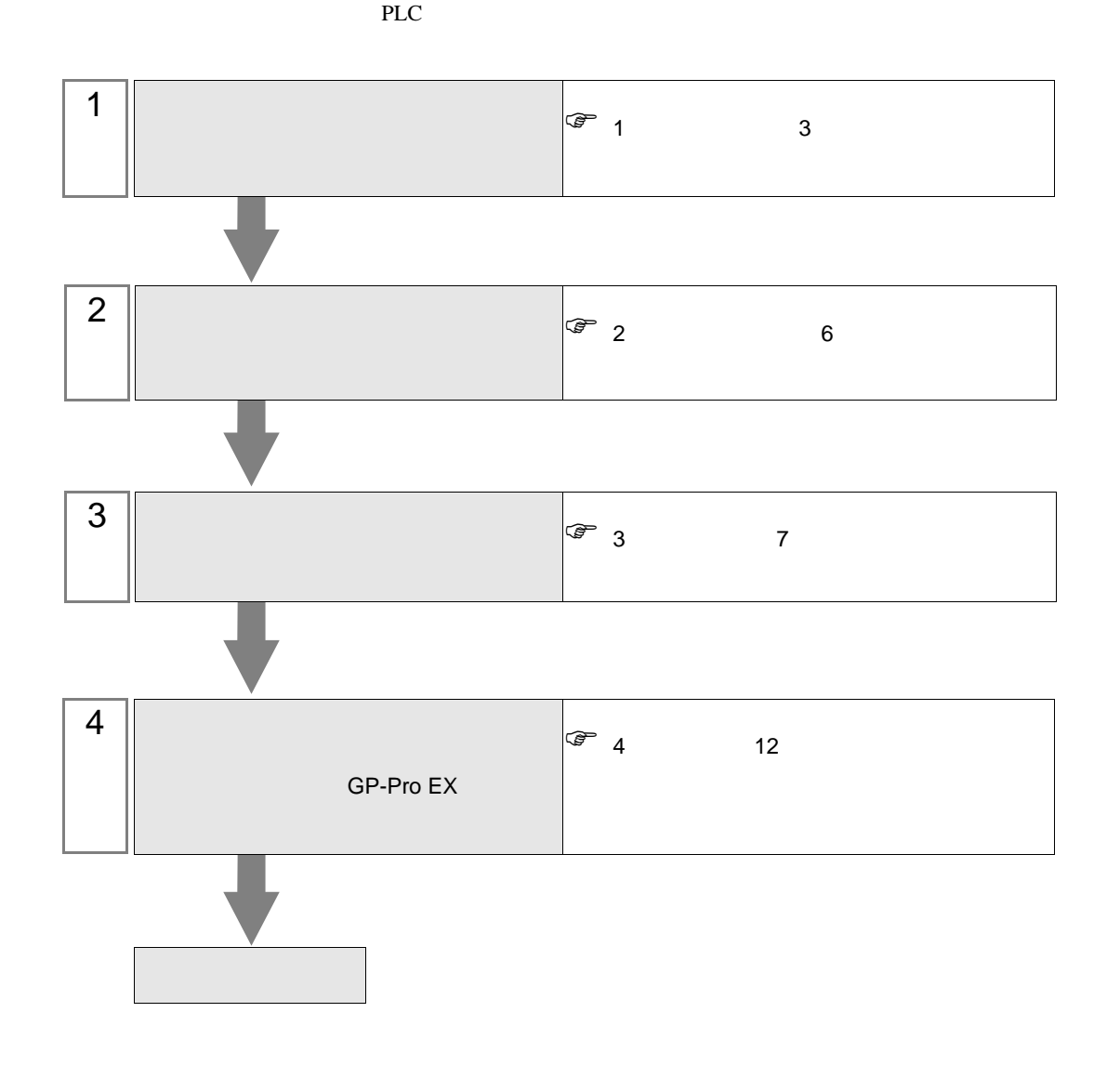

<span id="page-2-0"></span> $1$ 

#### GE Fanuc

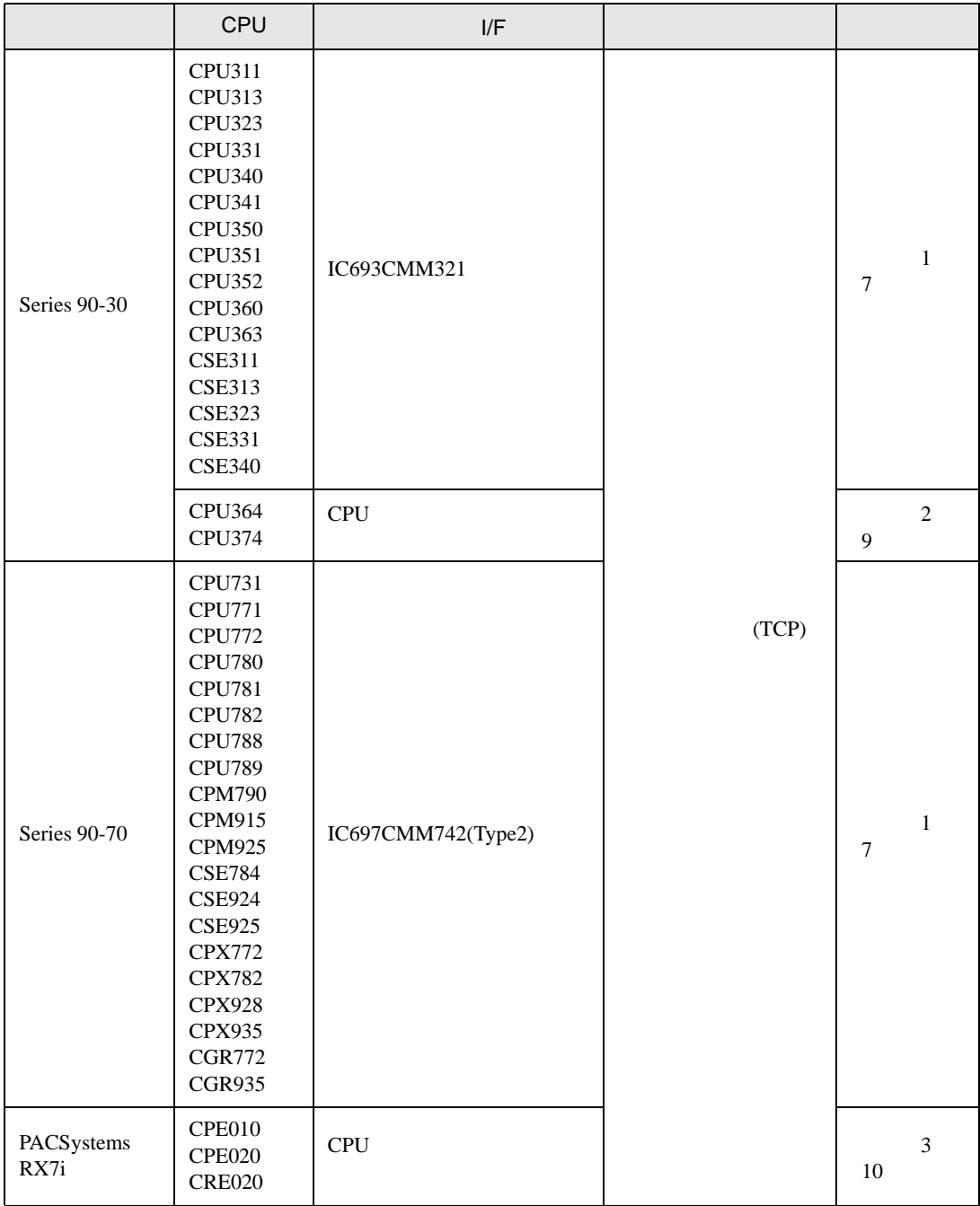

•  $1 \quad 1$ 

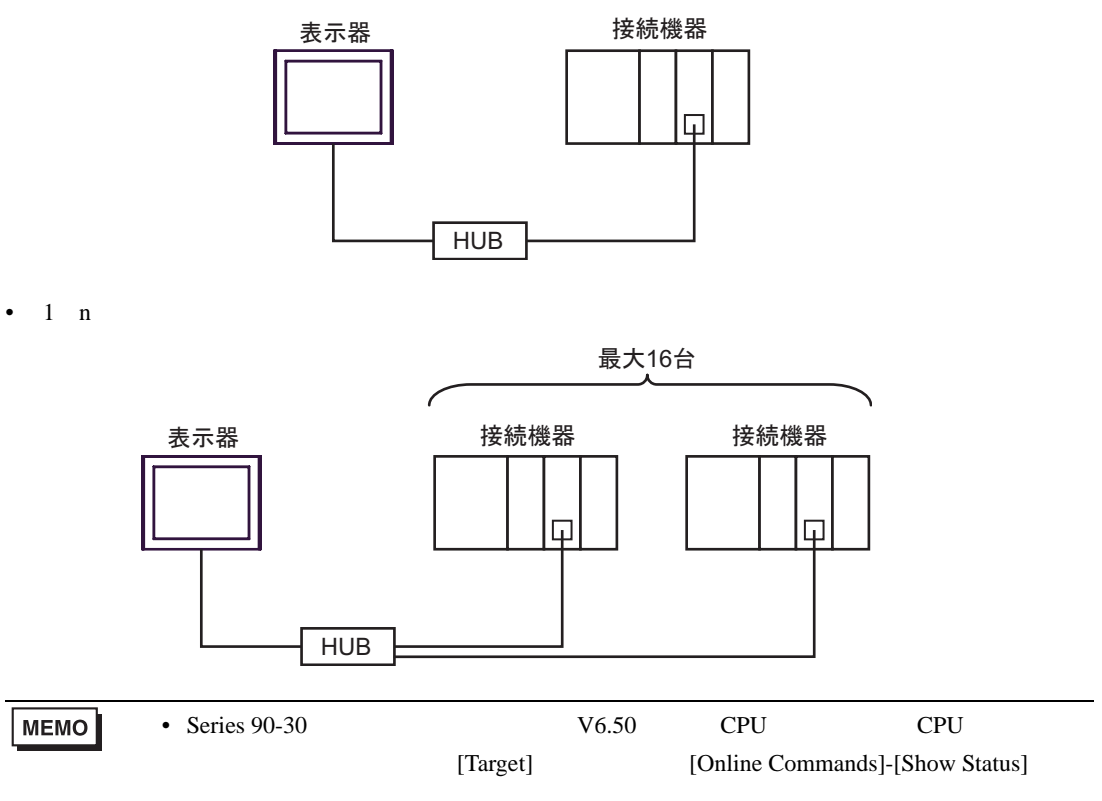

 $n \quad 1$ 

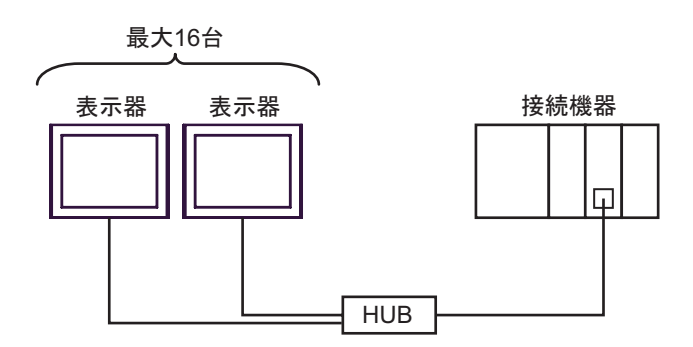

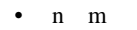

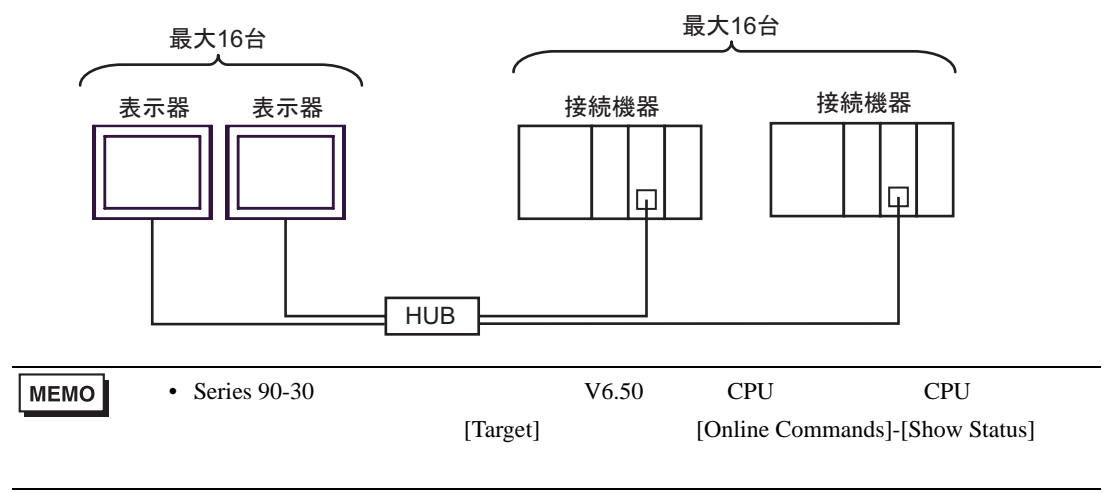

<span id="page-5-0"></span>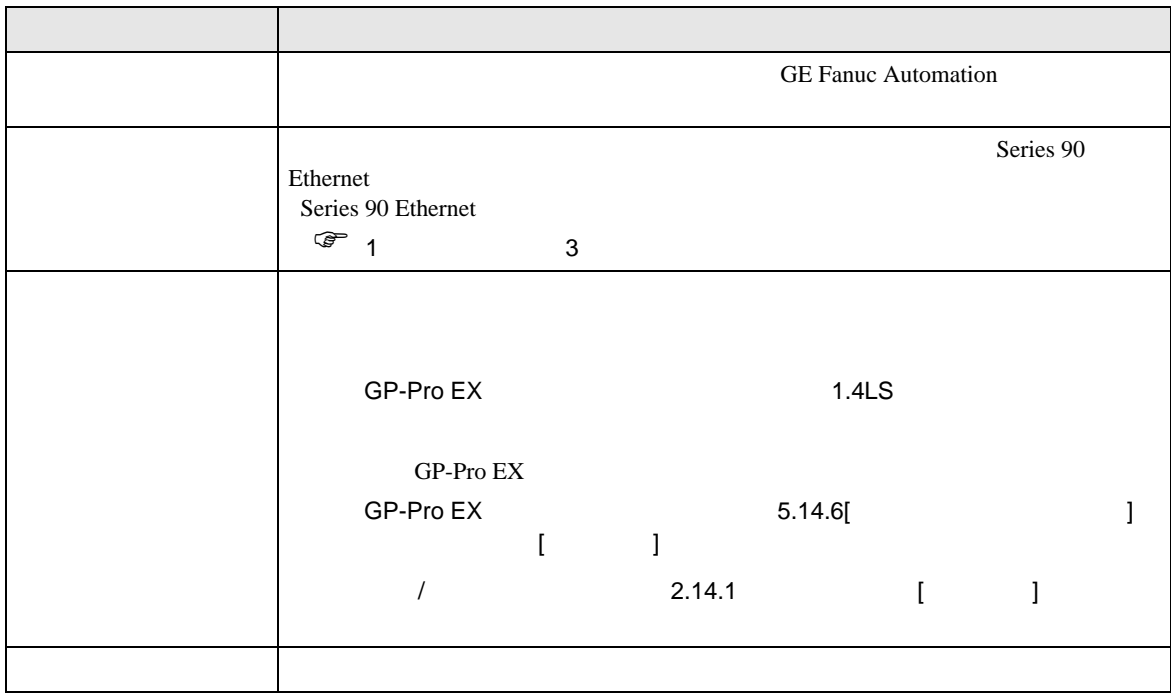

<span id="page-6-0"></span> $3 \sim$ 

## <span id="page-6-1"></span>3.1 設定例 1 GP-Pro EX

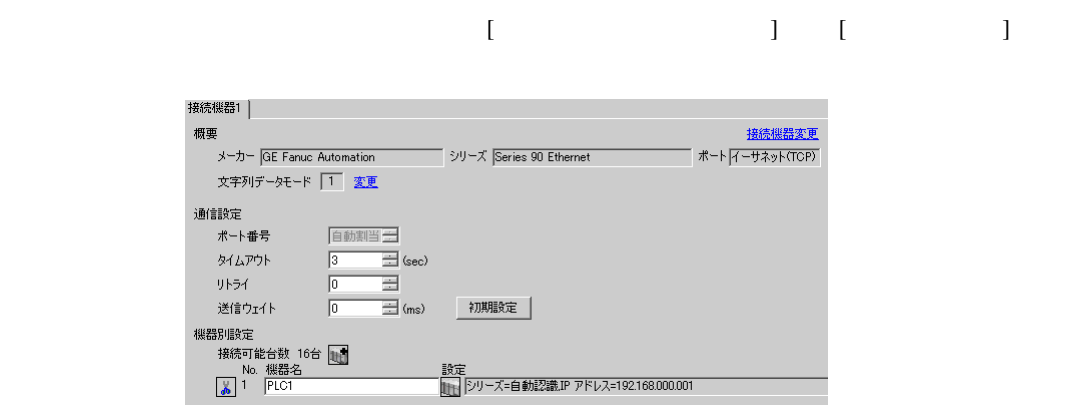

## 設定画面を表示するには、[ 接続機器設定 ] [ 機器別設定 ] から設定したい接続機器の ([ 設定 ])

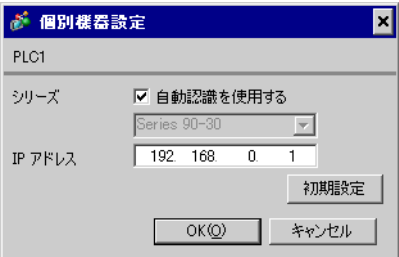

#### CIMPLICITY Machine Edition V4.50

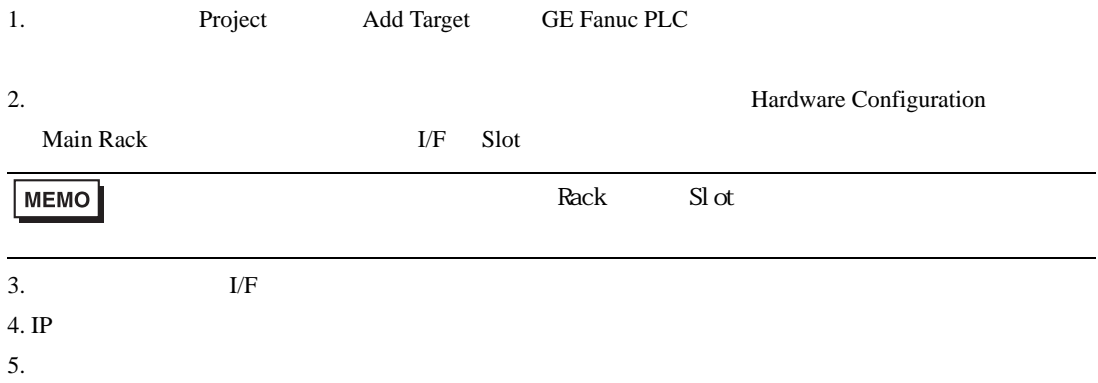

- IP  $IP$ 
	- $IP$  IP  $IP$
	- $IP$
	- その他についてはラダーソフトのポイントのポイントのマニュアルを参照してください。

<span id="page-8-0"></span>3.2 設定例 2

 $GP$ -Pro  $EX$ 

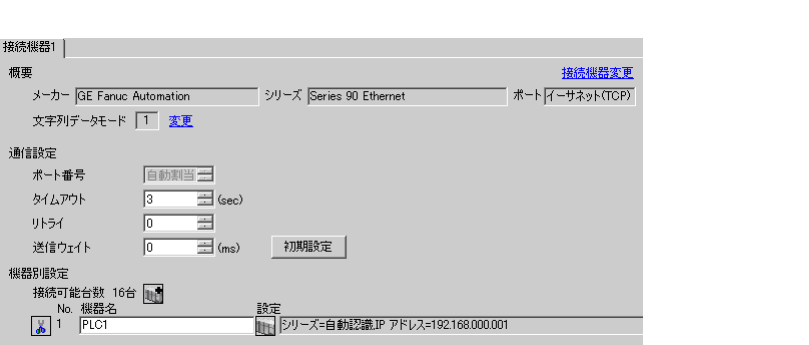

## 設定画面を表示するには、[ 接続機器設定 ] [ 機器別設定 ] から設定したい接続機器の ([ 設定 ])

 $\begin{array}{ccc} & 1 & 1 & 1 & 1 \\ \end{array}$ 

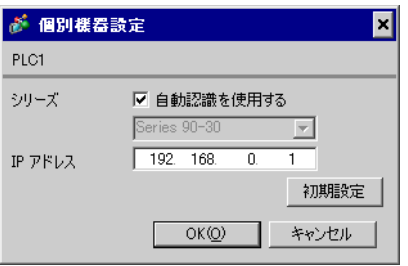

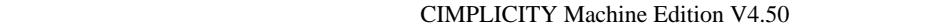

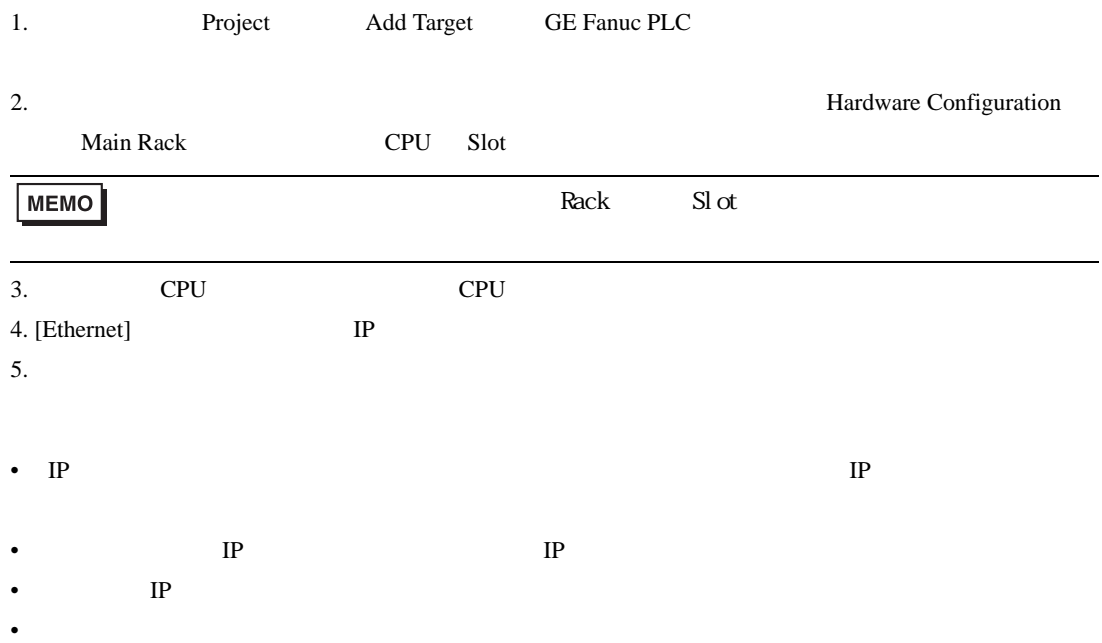

<span id="page-9-0"></span>3.3 設定例 3 GP-Pro EX

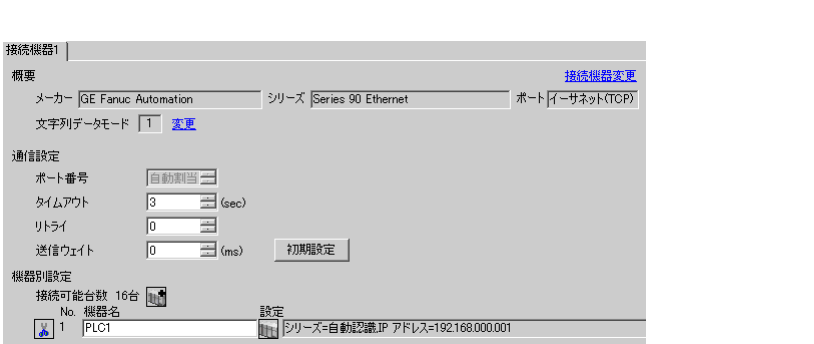

# 設定画面を表示するには、[ 接続機器設定 ] [ 機器別設定 ] から設定したい接続機器の ([ 設定 ])

 $\begin{array}{ccc} & 1 & 1 & 1 \end{array}$ 

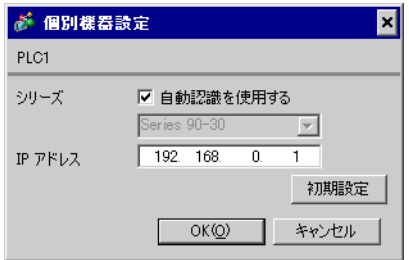

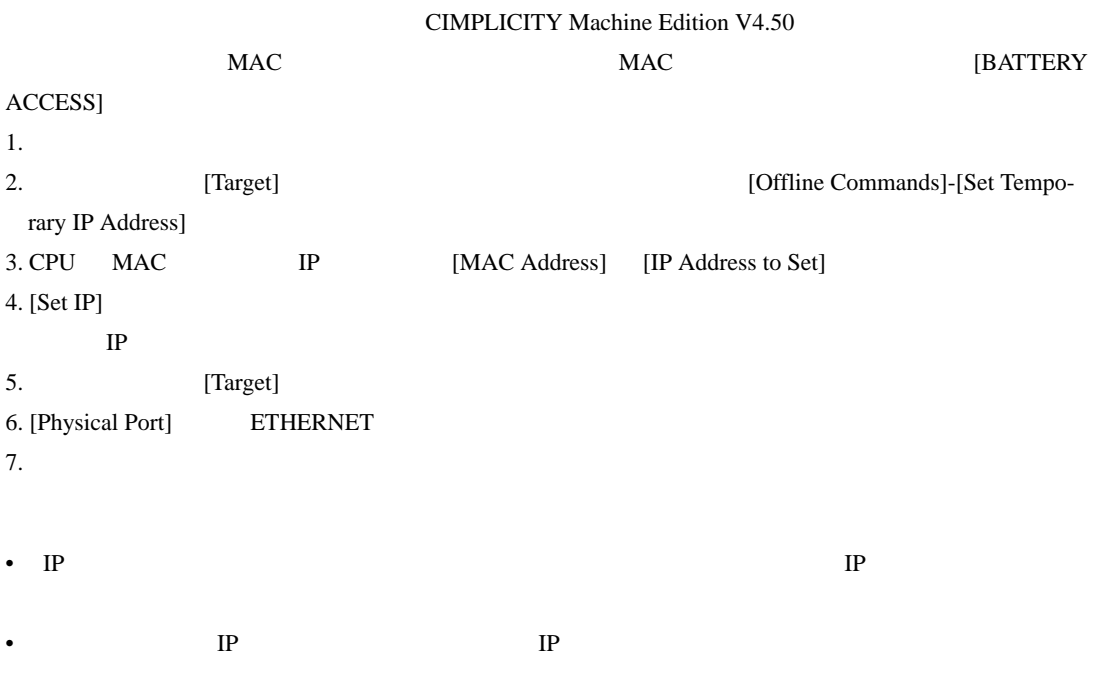

•  $IP$ 

• その他についてはラダーソフトのポイントのポイントのマニュアルを参照してください。

 $\begin{bmatrix} \cdot & \cdot & \cdot & \cdot \\ \cdot & \cdot & \cdot & \cdot \\ \cdot & \cdot & \cdot & \cdot \end{bmatrix} \quad \begin{bmatrix} \cdot & \cdot & \cdot \\ \cdot & \cdot & \cdot \\ \cdot & \cdot & \cdot \end{bmatrix}$ 

<span id="page-11-0"></span>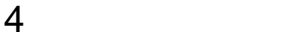

 $GP-Pro$   $EX$ 

 $\circled{f}$  3 7

4.1 GP-Pro EX

接続機器1 | 概要 接続機器変更 メーカー GE Fanue Automation シリーズ Series 90 Ethernet -<br>พ-⊩√<del>∧-ฃ</del>ล๑⊦(TOP) 文字列データモード | 1 変更 通信設定 自動割当 ポート番号  $\overline{\Xi}$  (sec)  $\sqrt{3}$ **タイムアウト** リトライ  $\sqrt{0}$  $\equiv$  $\equiv$  (ms)  $\sqrt{0}$ ■ 初期設定 │ 送信ウェイト 機器別設定 接続可能台数 16台 电 темс•лывнях то<br>No. 機器名<br><mark>(\*)</mark> 1 PLC1 設定<br>||H||シリーズ=自動認識JP アドレス=192.168.000.001|

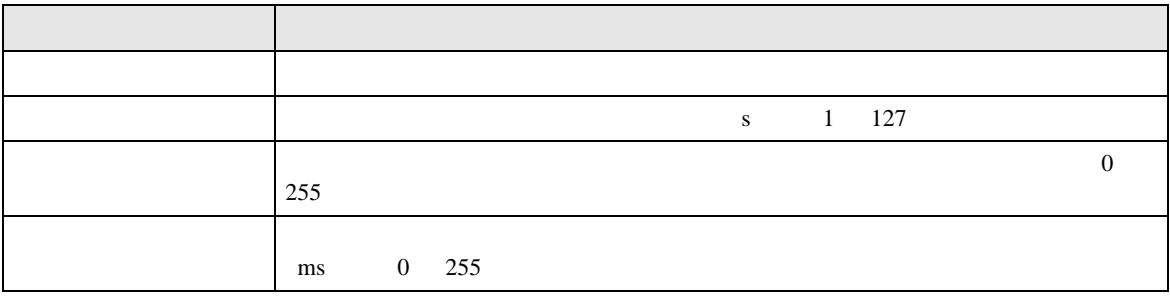

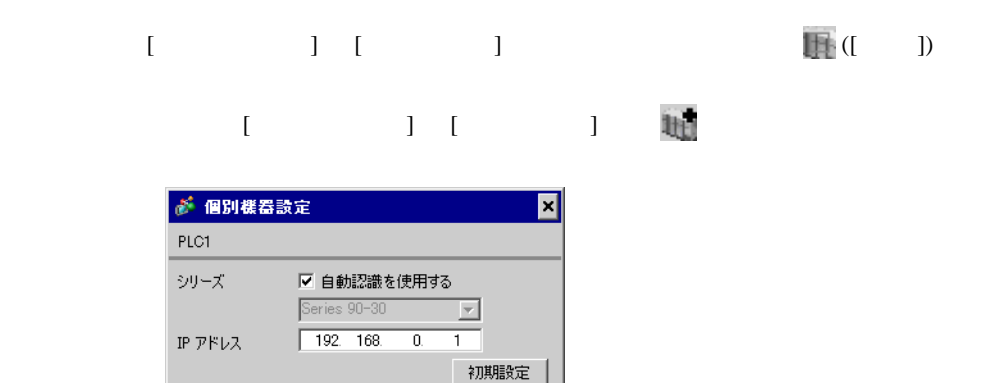

キャンセル

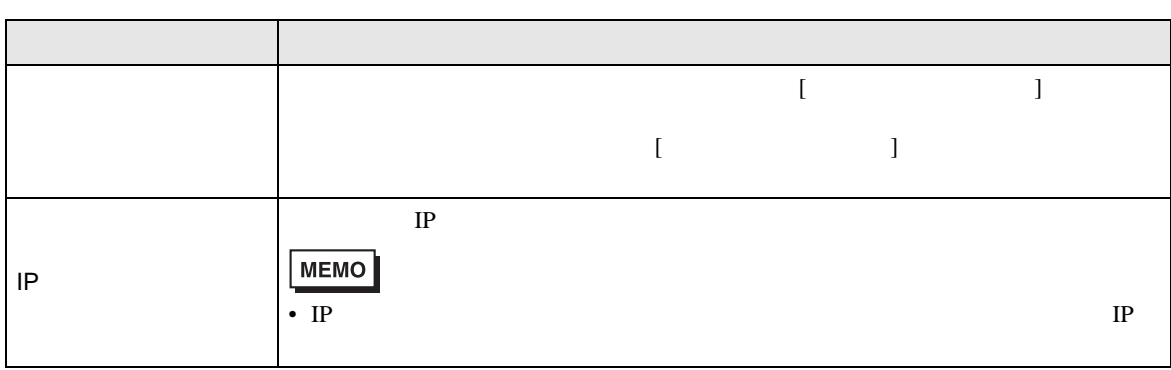

 $\sim$  OK(Q)

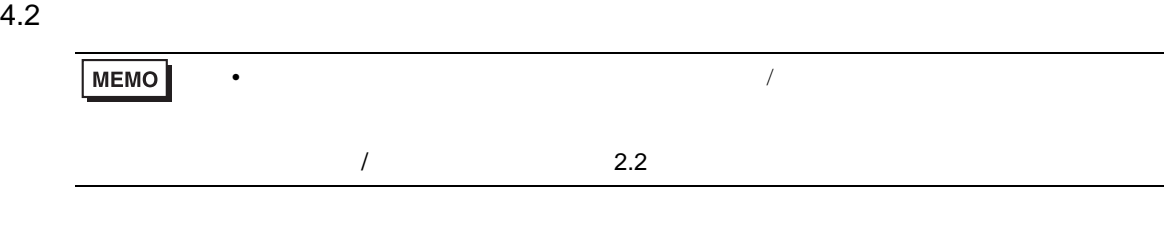

 $[ \qquad \qquad ] \qquad [ \qquad \qquad ]$ 

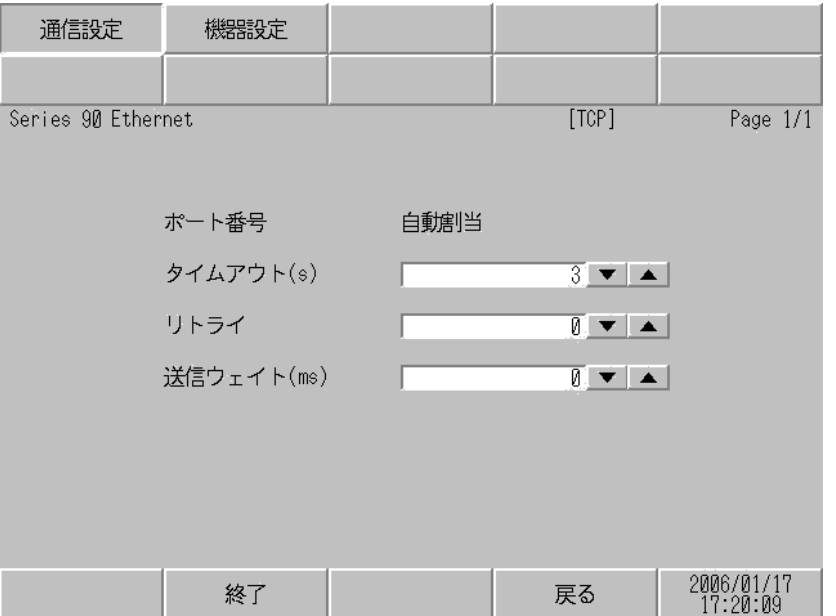

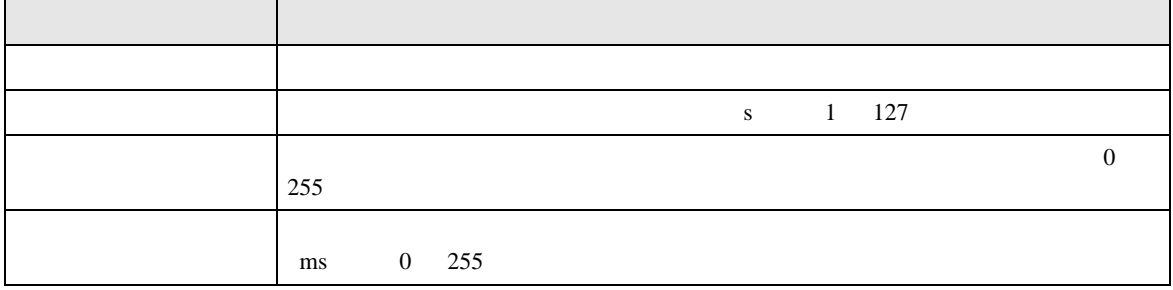

 $[$  and  $[$   $]$   $[$   $]$   $[$   $]$   $[$   $]$   $[$   $]$   $[$   $]$   $[$   $]$   $[$   $]$   $[$   $]$   $[$   $]$   $[$   $]$   $[$   $]$   $[$   $]$   $[$   $]$   $[$   $]$   $[$   $]$   $[$   $]$   $[$   $]$   $[$   $]$   $[$   $]$   $[$   $]$   $[$   $]$   $[$   $]$   $[$   $]$   $[$   $]$   $[$   $]$   $[$   $\left[ \begin{array}{cc} 0 & 0 & 0 \end{array} \right]$ 

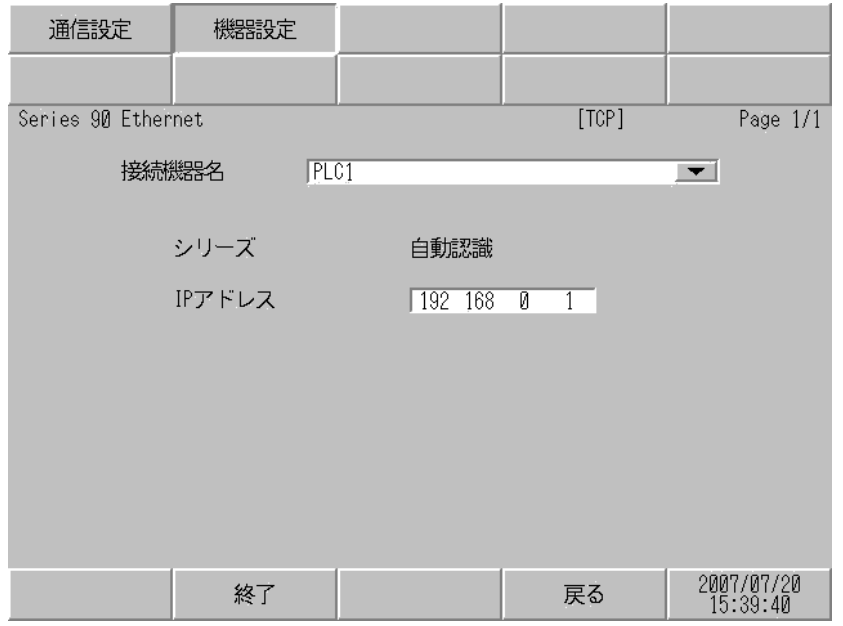

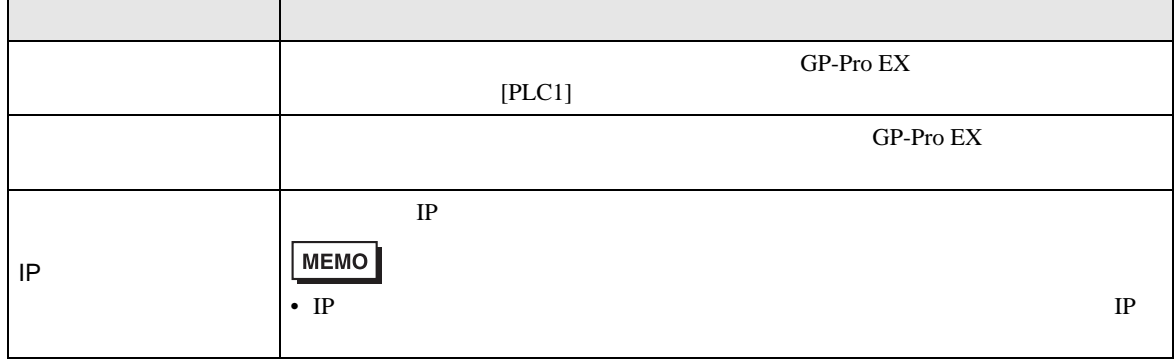

<span id="page-15-0"></span> $5$ 

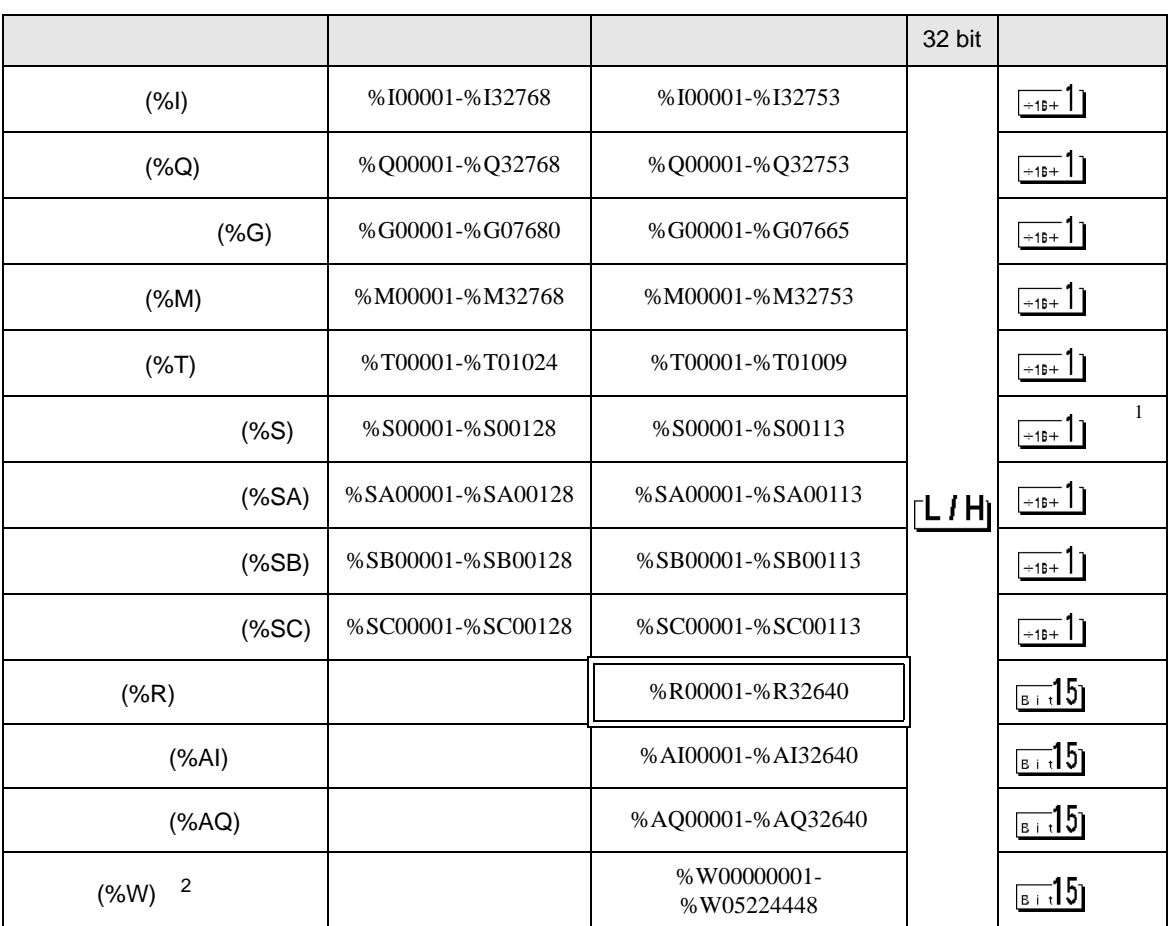

 $\Box$ 

 $\overline{1}$ 

2 RX7i

**MEMO** 

• GP-Pro EX

SP-Pro EX 1.4LS

 $\mathbb{Q}$ 

• そのアイコンについてはマニュアル表記上の注意を参照してください。

<span id="page-16-0"></span> $6$ 

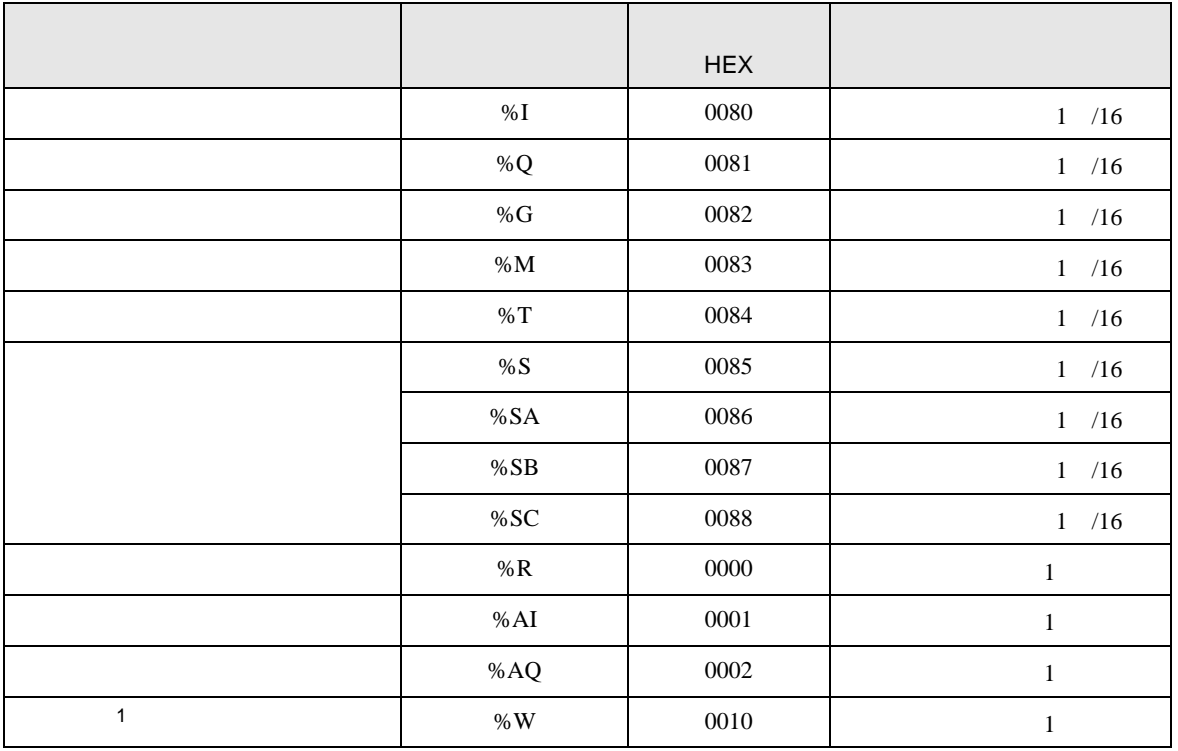

 $1$  RX7i

<span id="page-17-0"></span>7 エラーメッセージ

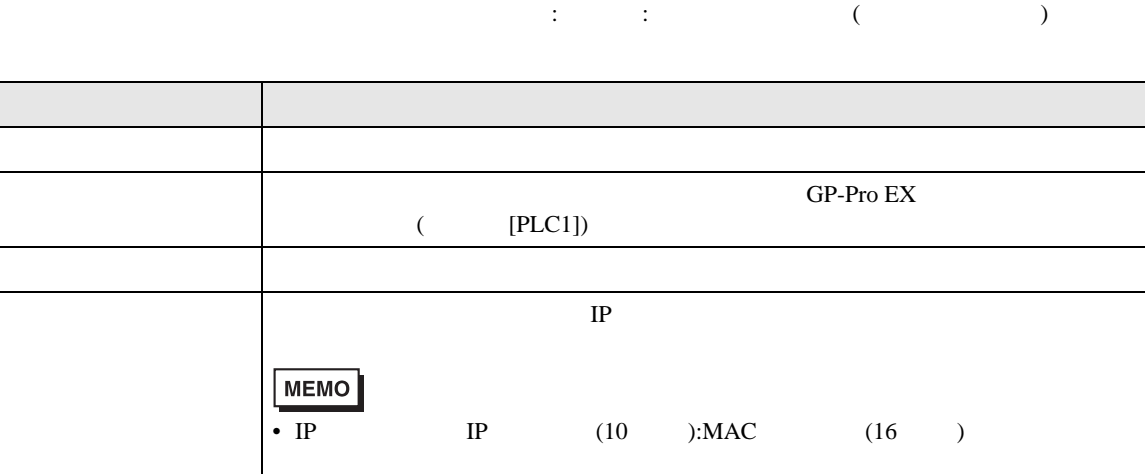

• 受信エラーコードは「10 進数 [16 進数 ]」のように表示されます。

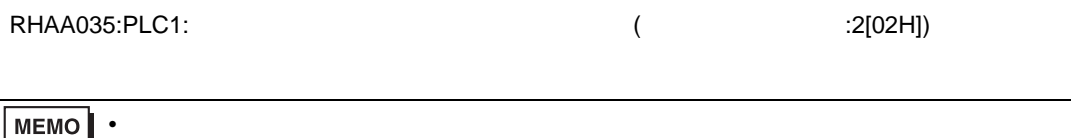

\* Major Error Status Code(1 Byte)" \* Minor Error Status Code(1 Byte)"

• デバイスアドレス: デバイスアドレス: デバイスアドレス<br>アドレス: デバイスアドレス

2 Byte  $\sim$ 

" Major Error Status Code" " Major" " Minor Error Status Code" " Minor"

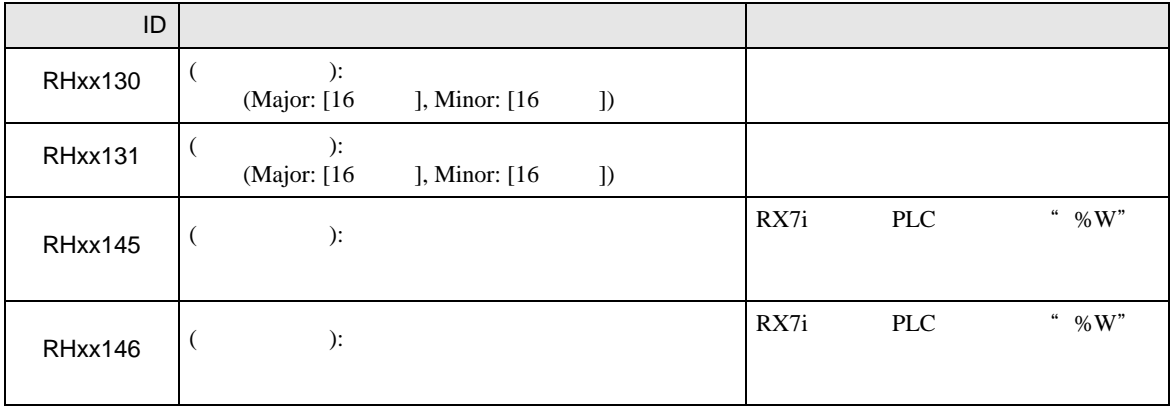